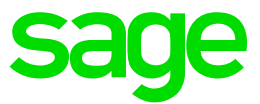

# Test system Build Diary

**2022 R1 (V12 patch 29) install SAML2 service provider and configure X3 to authenticate using SAML2**

Updated: 29/04/2022 **Page 1 of 30** BuildDiary\_TestSAML2.pdf

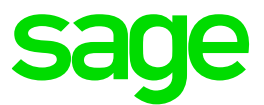

## Disclaimer

This document is provided "as is" and is for your guidance and educational purposes only. It does not replace the Online documentation, nor is any warranty expressed nor implied for the steps described herein.

## Document Information

Author: Mike Shaw, Sage UK X3 Support Team

## **Contents**

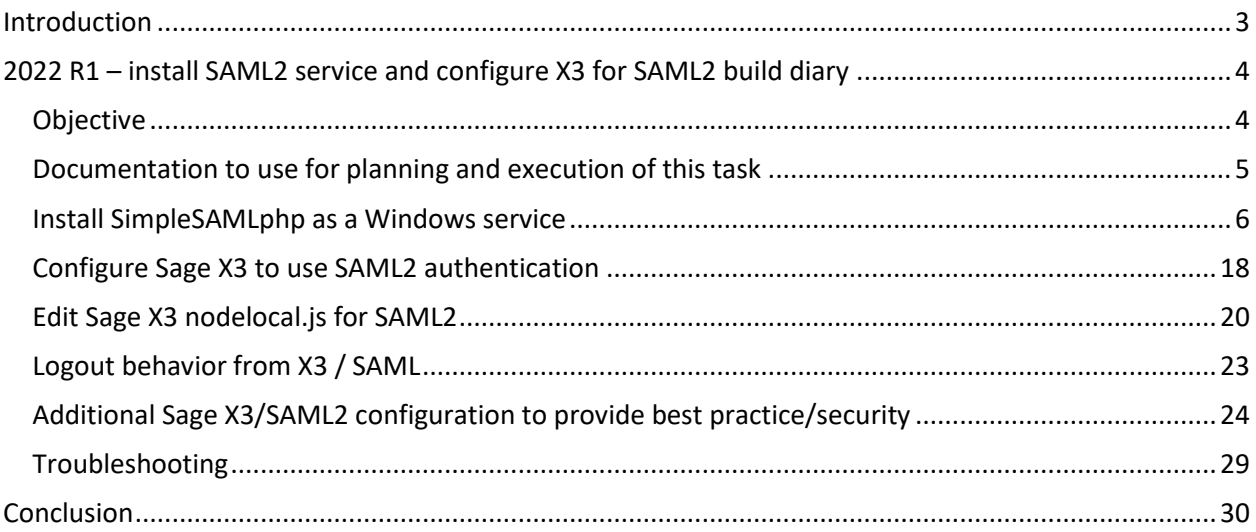

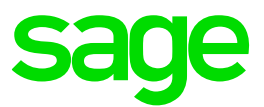

## <span id="page-2-0"></span>Introduction

## What is a "Build Diary"

A Build Diary simply describes the steps taken by Sage Support to perform a task or tasks on our internal test systems. Build diaries could be created for major multi-node installations, but may also just be describing the steps taken when installing a small hotfix, or anything in-between.

## Why is this being shared

It may be useful for you to see the steps we have taken to create or implement some feature or installation, as this may highlight "gotcha's", issues encountered or just give you some guidance if you are planning something similar yourself.

You could potentially use these documents as the base for your own "Workplan document" (Described in "Overview of patching X3 and supporting technologies" [https://www.sagecity.com/gb/sage-x3](https://www.sagecity.com/gb/sage-x3-uk/b/sage-x3-uk-support-insights/posts/sage-x3-technical-support-tips-and-tricks---march-2021-index) [uk/b/sage-x3-uk-support-insights/posts/sage-x3-technical-support-tips-and-tricks---march-2021-index](https://www.sagecity.com/gb/sage-x3-uk/b/sage-x3-uk-support-insights/posts/sage-x3-technical-support-tips-and-tricks---march-2021-index) ) when you are planning your own activities

## Target Audience

This document is aimed at Sage X3 Certified Technical consultants. Sage prescribe that X3 system installation, maintenance, migrations, etc. should be performed by suitably qualified Sage X3 consultants. The prerequisite consideration would be for them to have the latest "Sage X3 Certified Technical Consultant" certification. You can read more about the Sage X3 qualifications and requirements in Sage University (<https://sageu.csod.com/catalog/CustomPage.aspx?id=20000242#tc> )

## Additional things to note

- This document does NOT purport to illustrate "best practice" for the task being described
- The steps described will not necessarily be for a "perfect" task, as there may have been issues that needed to be overcome, worked around, or ignored
- The Sage internal test system has network and hardware configuration specific to Sage
- The Sage internal test system does not necessarily include a Windows Domain and has Sage sandbox specific Windows security setup, so operating system permissions are generally not discussed
- If you intend to use these notes as a guide for your own activities, use with caution and perform your own testing to ensure the described steps are suitable and identify any additional considerations that apply to your own situation
- Ensure you only install and use software you are licensed for

## What does this Build Diary describe?

This build diary describes setting up a server as a TEST SAML2 service provider, which you can then use to configure Sage X3 to authenticate against. I am using X3 version 2022 R1, but the steps would be similar for other Sage X3 versions.

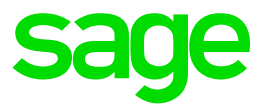

## <span id="page-3-0"></span>2022 R1 – install SAML2 service and configure X3 for SAML2 build diary

## <span id="page-3-1"></span>Objective

I want to implement and test SAML2 authentication with Sage X3. I already have a test server running Sage X3 2022 R1 but do not want to use an external SAML2 provider as it costs money.

I have found an open source SAML2 provider <https://simplesamlphp.org/> that can be implemented on a test server as an on-premise service, which I will use for this activity.

## Starting architecture and notes

Windows Server 2019 servers (Server name X3ERPV12SQLVM) Software already loaded: Windows Server 2019 OpenJDK 1.8.0\_282 Edge, Firefox and Chrome browsers 7-Zip 19.00 SQL Server 2019 All components of Sage X3 2022 R1 Windows users setup (Local users) "x3admin" for installation and management "X3run" for service runtime

## Summary of steps to take

Install SimpleSAMLphp as a Windows service (NOTE: If you already have a SAML2 provider available, you can skip this and go straight to the X3 configuration)

- Install and configure Apache service
- Install and configure PHP
- Install and configure SimpleSAMLphp
- Check you can authenticate user against SimpleSAMLphp itself

Configure Sage X3 to use SAML2 authentication

Additional Sage X3/SAML2 configuration to provide best practice/security

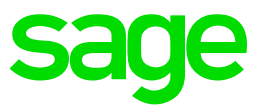

## <span id="page-4-0"></span>Documentation to use for planning and execution of this task

Sage Online documentation Overall V12 documentation <http://online-help.sageerpx3.com/erp/12/public/index.html>

SAML2 [https://online-help.sageerpx3.com/erp/12/public/administration-reference\\_saml2.html](https://online-help.sageerpx3.com/erp/12/public/administration-reference_saml2.html)

Sage Knowledgebase articles or Blogs How to setup SAML2 with ADFS <https://support.na.sage.com/selfservice/viewdocument.do?externalId=82916>

How to setup SAML2 authentication with Microsoft Azure <https://support.na.sage.com/selfservice/viewdocument.do?externalId=91984>

How do I configure Okta to work with SAML2 in X3 <https://support.na.sage.com/selfservice/viewdocument.do?externalId=93491>

External sites SimpleSAMLphp Installation and Configuration <https://simplesamlphp.org/docs/latest/simplesamlphp-install.html>

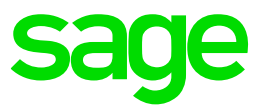

## <span id="page-5-0"></span>Install SimpleSAMLphp as a Windows service

Use the online help "SimpleSAMLphp Installation and Configuration" at <https://simplesamlphp.org/docs/latest/simplesamlphp-install.html>

Basic steps are to:

- Install and configure Apache service
- Install and configure PHP
- Install and configure SimpleSAMLphp
- Check you can authenticate user against SimpleSAMLphp itself

## Install and configure Apache 2.4

Download Apache from your preferred location. I will go t[o https://www.apachelounge.com/download/](https://www.apachelounge.com/download/) and download the latest Win64 version, currently VS16.

Extract the "Apache24" directory from httpd-2.4.26-Dev-Win64-VC15.zip to your installation drive. I am installing everything onto D:\

As per the note at<https://www.apachelounge.com/download/>

*Be sure you installed latest 14.31.31103.0 Visual C++ Redistributable Visual Studio 2015-2022 : vc\_redist\_x64 or vc\_redist\_x86 see Redistributable*

In my case this is already installed so do not need to take any action

#### Edit D:\Apache24\conf\httpd.conf

As I already have Apache running for X3 on this server, I need to be careful about which port I select. Port 8888 is free on my server.

As I am installing on D: I need to change all references to C: to now point to D:

Also make the following changes Listen 8888 ServerName X3ERPV12SQLVM

Install as a service. Launch Command prompt window (CMD) using "Run as administrator" then run the following command. I am adding the "-n" flag as I already have an existing Apache service so need to use a different service name:

D:\Apache24\bin\httpd.exe -k install -n "Apache SAML2"

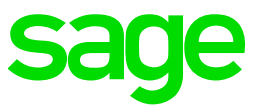

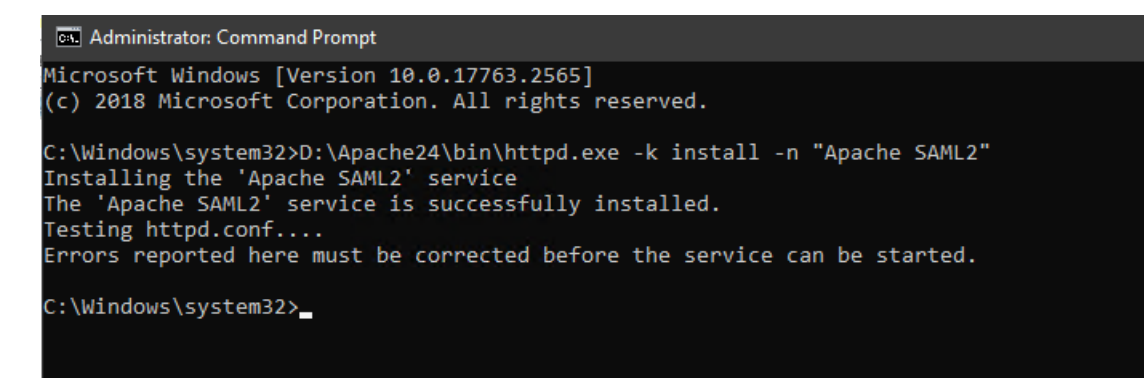

#### Then start the service

```
D:\Apache24\bin\httpd.exe -k start -n "Apache SAML2"
```
Test you can access Apache on port 8888

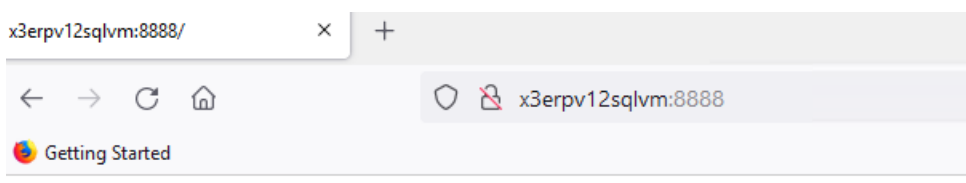

It works!

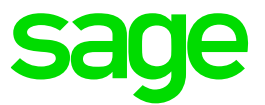

## Install and configure PHP

Download PHP from your preferred location. I will go to <https://www.php.net/> which redirects us to <https://windows.php.net/download/> to download the latest 7.4 Win64 version, currently PHP 7.4.28 "*VC15 x64 Thread Safe (2022-Feb-24 17:53:21)* Make sure you download the "*Thread Safe*" version **NOTE**: I did try PHP 8.1.4 but had lots of errors when trying to launch SimpleSAMLphp

Extract "php-7.4.28-Win32-vc15-x64.zip" into "php" directory on your installation drive. I am installing everything onto  $D:\$  so will extract to "D:\php"

Add "D:\php" to the system path Control Panel, System, Advanced System Settings, Environment Variables

Follow the installation steps from the PHP online help at <https://www.php.net/manual/en/install.windows.php>

Copy D:\php\php.ini-development to D:\php\php.ini

#### Modify the php.ini file as below:

extension\_dir = "ext" error\_log = php\_errors.log ;extension=bz2 extension=curl ;extension=ffi ;extension=ftp ;extension=fileinfo ;extension=gd ;extension=gettext ;extension=gmp ;extension=intl ;extension=imap extension=ldap extension=mbstring ; extension=exif ; Must be after mbstring as it depends on it ;extension=mysqli ;extension=oci8\_12c ; Use with Oracle Database 12c Instant Client ;extension=oci8\_19 ; Use with Oracle Database 19 Instant Client ;extension=odbc extension=openssl ;extension=pdo\_firebird extension=pdo\_mysql ;extension=pdo\_oci extension=pdo\_odbc extension=pdo\_pgsql extension=pdo\_sqlite

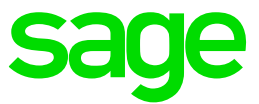

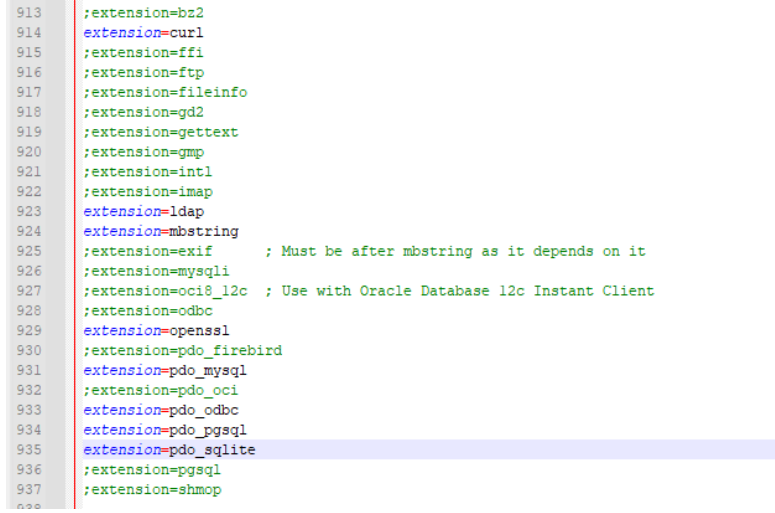

Setup httpd.conf to add the following section:

```
#
# Added for PHP integration 
#
LoadModule php7_module "D:/php/php7apache2_4.dll"
AddHandler application/x-httpd-php .php
# configure the path to php.ini
PHPIniDir "D:/php"
#
# End of PHP integration 
#
```
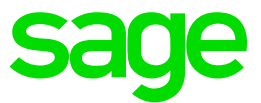

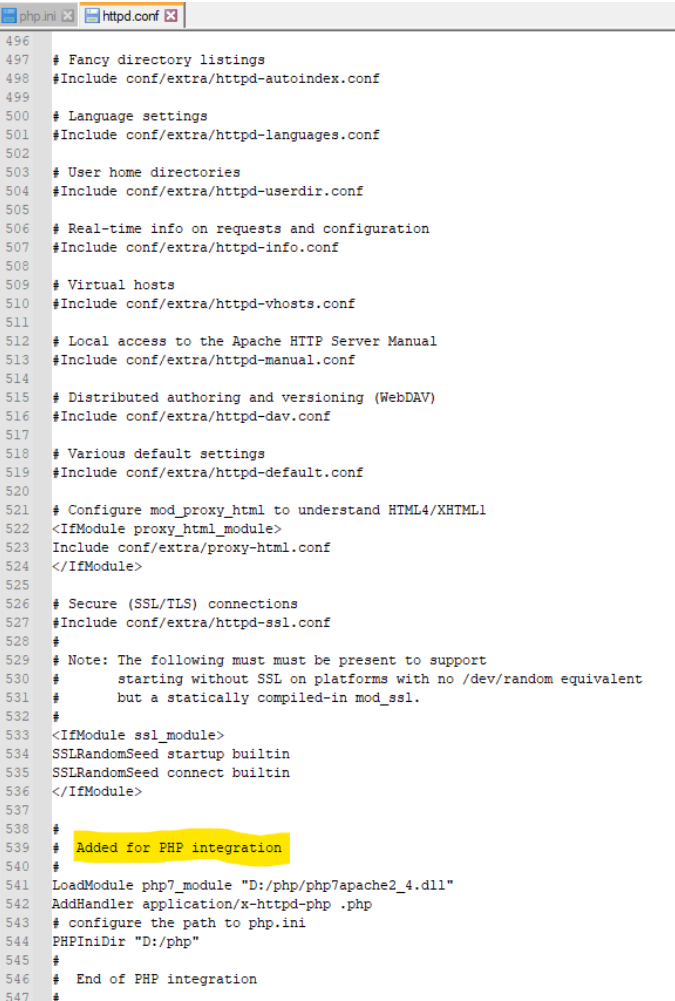

Restart the Apache SAML service to make sure there are no errors.

Updated: 29/04/2022 **Page 10 of 30** BuildDiary\_TestSAML2.pdf

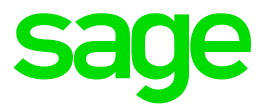

## Install and configure SimpleSAMLphp

Download the latest version of SimpleSAMLphp fro[m https://simplesamlphp.org/download/](https://simplesamlphp.org/download/) (Currently 1.19.5 from

[https://github.com/simplesamlphp/simplesamlphp/releases/download/v1.19.5/simplesamlphp-](https://github.com/simplesamlphp/simplesamlphp/releases/download/v1.19.5/simplesamlphp-1.19.5.tar.gz)[1.19.5.tar.gz](https://github.com/simplesamlphp/simplesamlphp/releases/download/v1.19.5/simplesamlphp-1.19.5.tar.gz) )

Extract "simplesamlphp-1.19.5.tar.gz" to "simplesamlphp-1.19.5.tar"

Extract "simplesamlphp-1.19.5.tar" to D:, ignoring the four "*Cannot create symbolic link*" messages In my case I end up with my installation in directory "D:\simplesamlphp-1.19.5" which I then rename to "D:\simplesaml"

Edit the Apache 2.4 httpd.conf file

a. Modify the DocumentRoot parameter and create the directory "D:/simplesaml/www/X3ERPV12SQLVM"

DocumentRoot "D:/simplesaml/www/X3ERPV12SQLVM"

Add the following section at the end

# Added for SimpleSAMLphp SetEnv SIMPLESAMLPHP\_CONFIG\_DIR /simplesaml/config Alias /simplesaml /simplesaml/www <Directory /simplesaml/www> <IfModule mod\_authz\_core.c> Require all granted </IfModule> DirectoryIndex index.php </Directory> # End of SimpleSAMLphp configuration

Edit D:\simplesaml-1.19.5\config\config.php file for the lines below: 'technicalcontact email' => 'admin@example.com', 'timezone' => 'Europe/London', 'secretsalt' => 'gobbledygook123', 'auth.adminpassword' => 'Password1', 'trusted.url.domains' => ['http://x3erpv12sqlvm:8888'], 'debug' => array( 'saml' => true, 'logging.level' => SimpleSAML\Logger::DEBUG, 'logging.handler' => 'file', 'session.cookie.secure' => false,

Restart Apache SAML service, then test URL [http://X3ERPV12SQLVM:8888/simplesaml/](http://x3erpv12sqlvm:8888/simplesaml/)

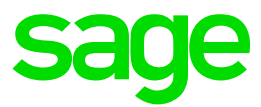

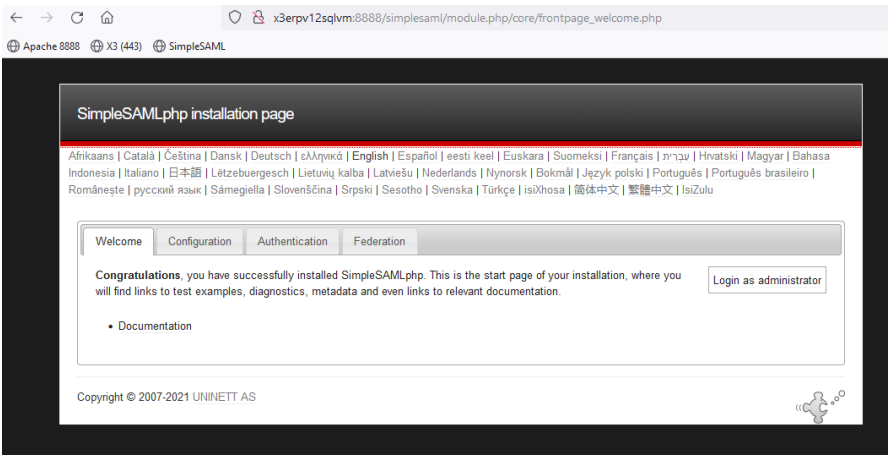

# Login as administrator (password defined as "Password1") Click "Configuration" tab and try the Sanity check

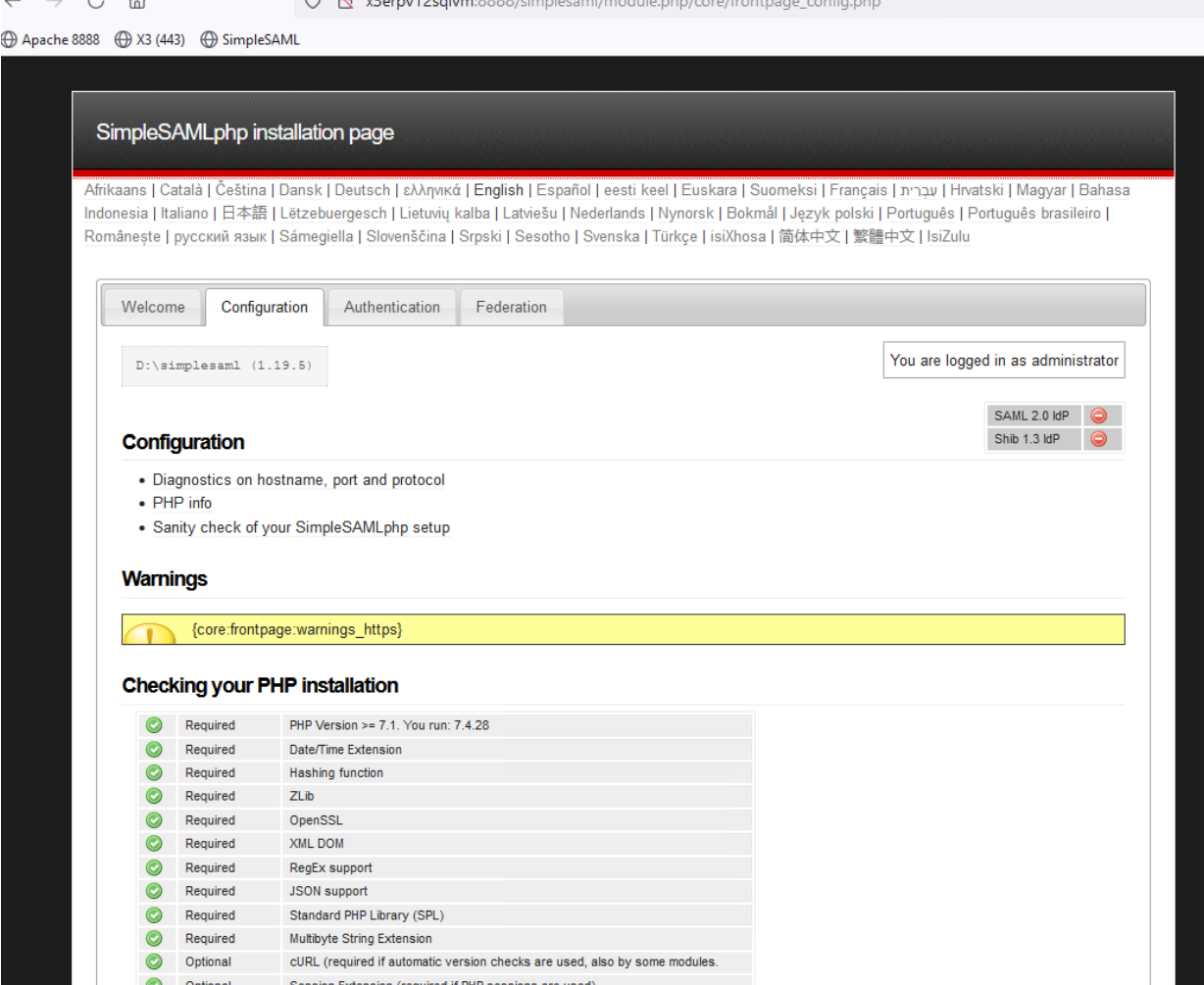

Updated: 29/04/2022 **Page 12 of 30** BuildDiary\_TestSAML2.pdf

©2021 The Sage Group plc or its licensors. All rights reserved. Sage, Sage logos, and Sage product and service names mentioned herein are the trademarks of Sage Global Services Limited or its licensors. All other trademarks are the property of their respective owners.

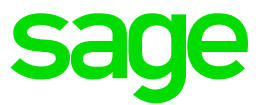

*Setup simplest Service Provider and Identity Provider*

Setup Service Provider as described in "SimpleSAMLphp Service Provider QuickStart" <https://simplesamlphp.org/docs/latest/simplesamlphp-sp.html> Setup Identity Provider as described in "SimpleSAMLphp Identity Provider QuickStart" <https://simplesamlphp.org/docs/latest/simplesamlphp-idp.html>

Edit config.php

```
 'module.enable' => [
        'exampleauth' => true,
'core' => true,
 'saml' => true
     ],
     'enable.saml20-idp' => true,
```
You can configure SimpleSAMLphp to use a variety of different sources for the user data (user name, password and attributes needed to link to the X3 user data) For example you could use an LDAP server if you already have one available. For the purposes of this exercise, I will use the simplest possible option which is to store the user data in the file "authsources.php".

Edit "authsources.php" add the following to the end of the file. This is suitable for SEED folder users

```
// Start of X3 users authentication 
'x3authentication' => [
          'exampleauth:UserPass',
          'x3br:Password1' => [
             'uid' => ['x3br'],
          ],
          'usr01:Password1' => [
             'uid' \Rightarrow ['usr01'],
         ],
       'usr06:Password1' => [
             'uid' => ['usr06'],
         \frac{1}{2}'usr15:Password1' => ['uid' => ['usr15'],
         ],
\frac{1}{\sqrt{2}}End of X3 users authentication
```
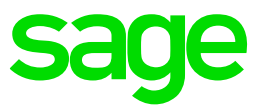

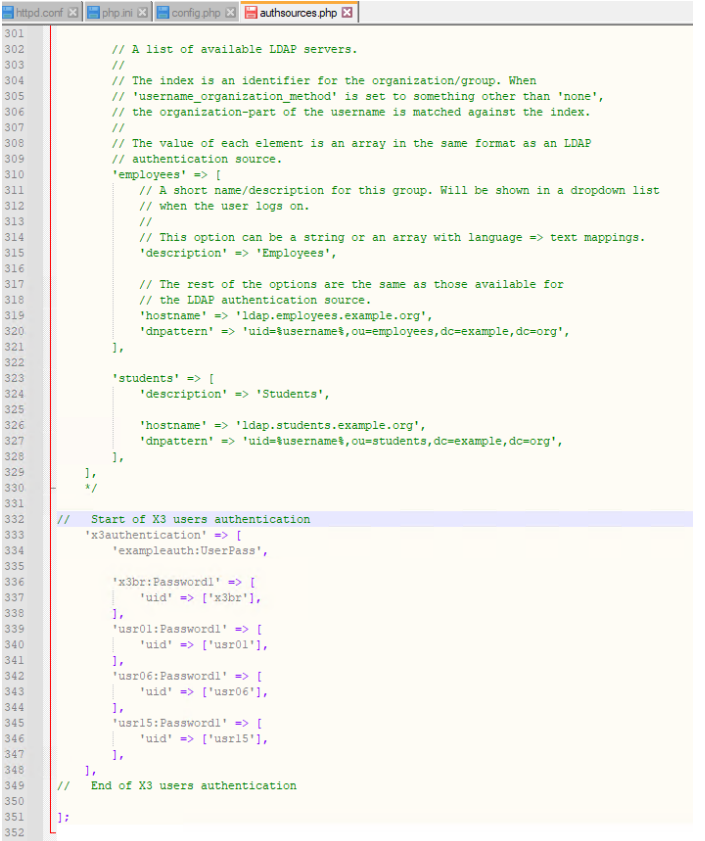

Update file "D:\simplesaml\metadata\saml20-idp-hosted.php" to update the authentication source

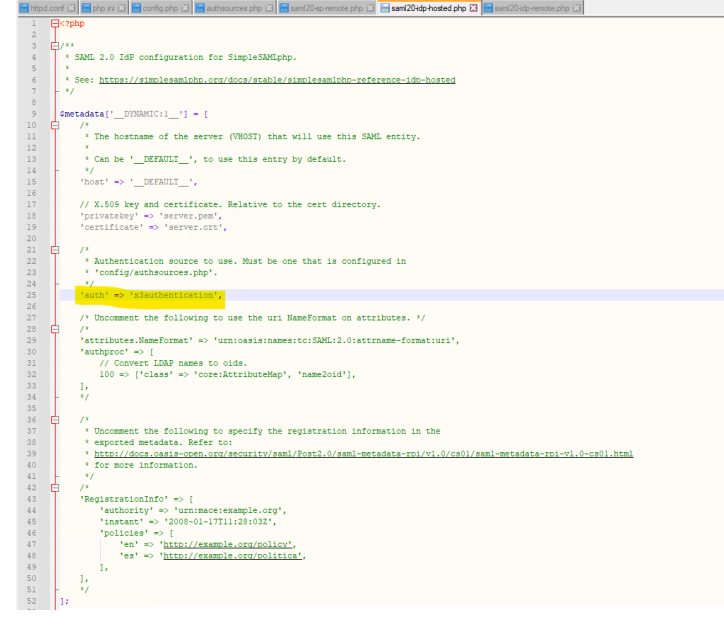

### Restart Apache SAML and test you can login using the above user/passwords

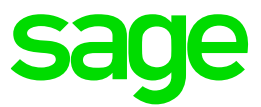

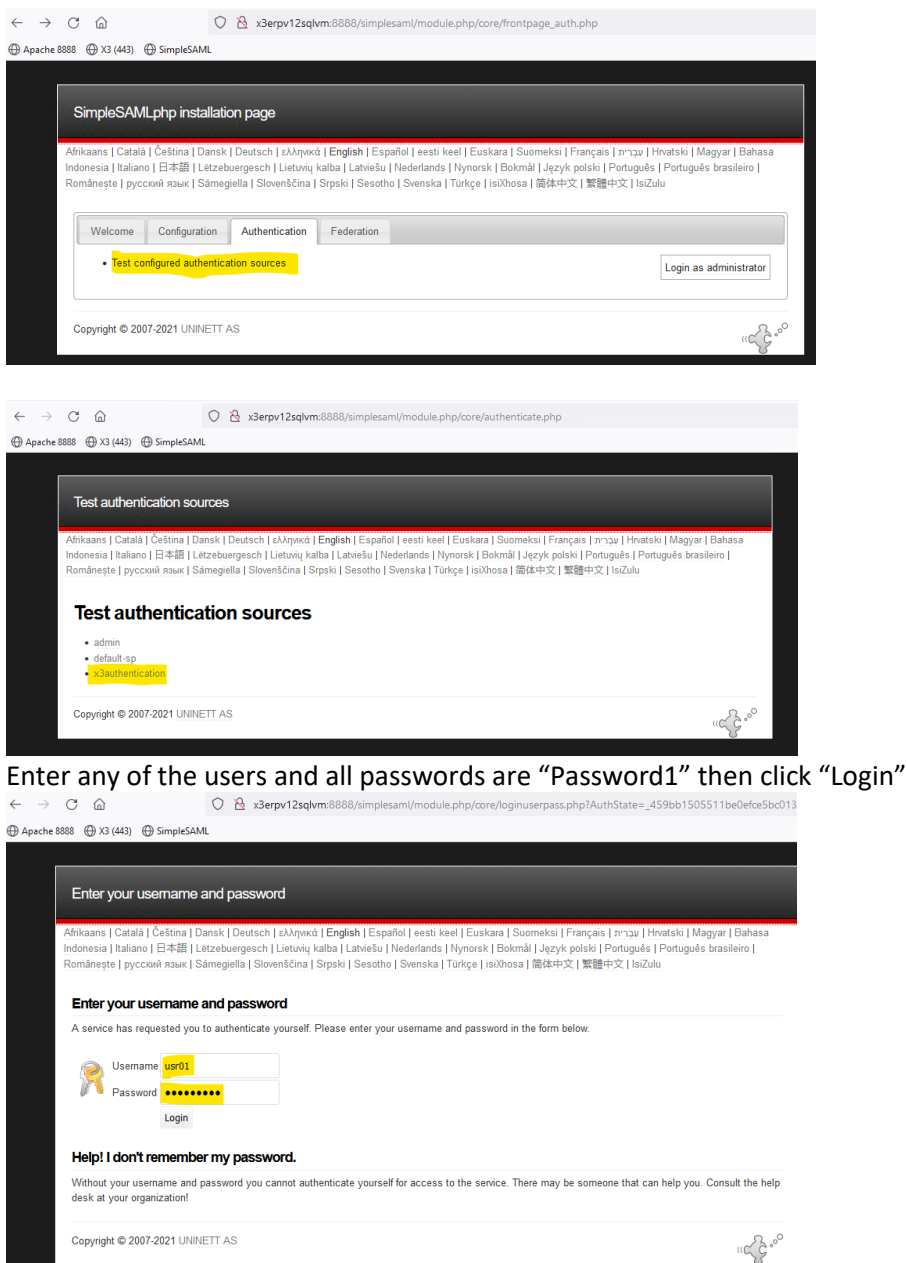

We then see a screen which echoes the returned attributes.

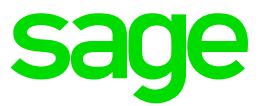

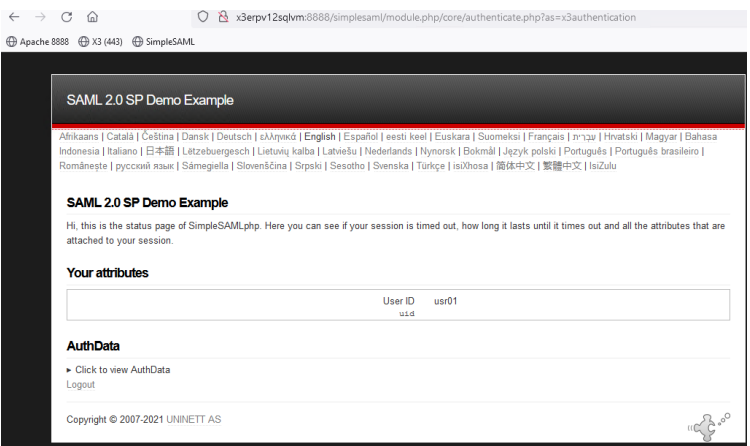

#### Click the "Logout" link and you are then logged out of SAML2

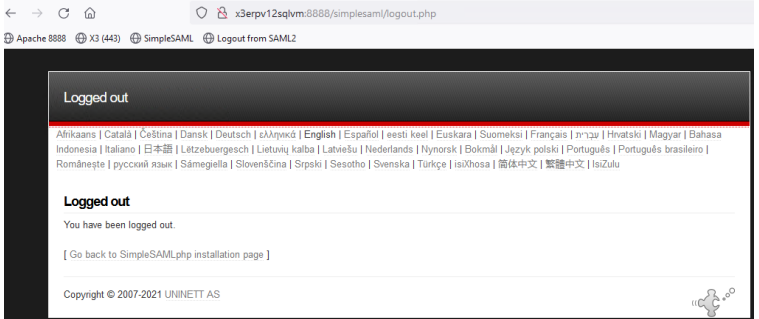

I need to create a self-signed certificate as defined in "saml20-idp-hosted.php" file. To do so, I need "openssl" available on any PC or server, but in this case will just install on to the server I am working on.

After installing openssl into "c:\openssl" directory, I then launch a CMD windows, navigate to directory "D:\simplesaml\cert" and run the following command to generate the private key and corresponding self-signed certificate:

C:\openssl\bin\openssl req -newkey rsa:3072 -new -x509 -days 3652 -nodes -out server.crt -keyout server.pem

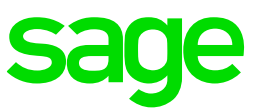

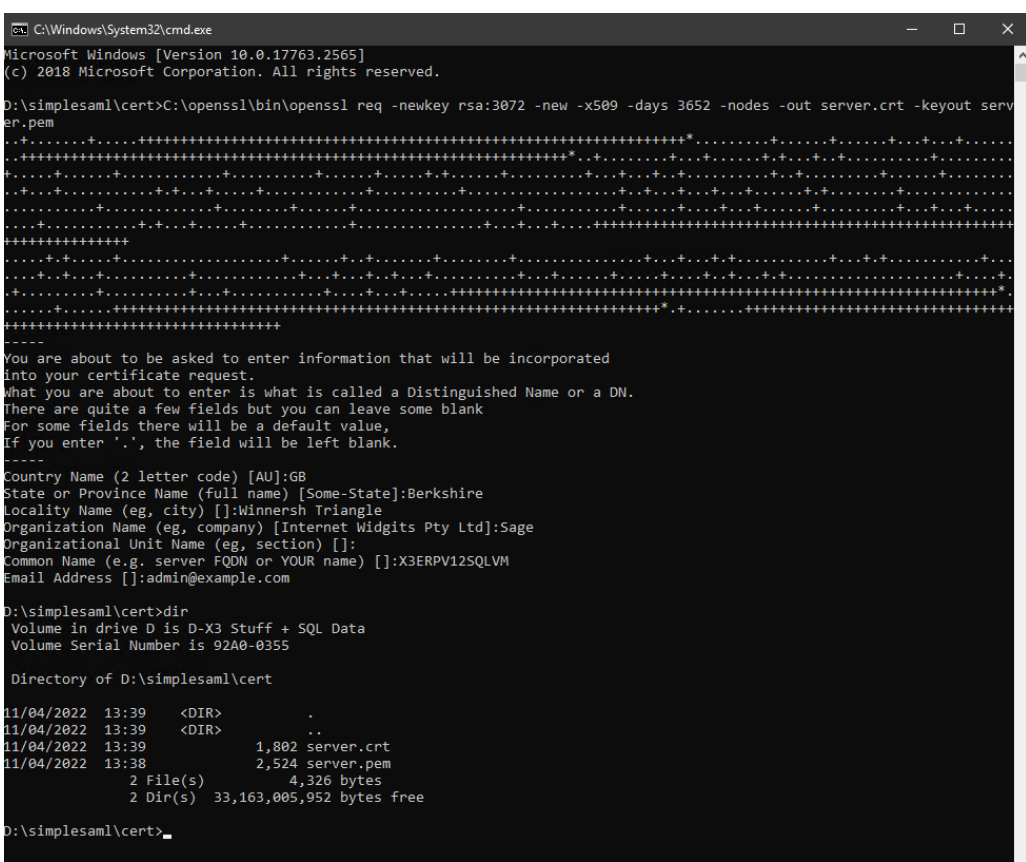

Updated: 29/04/2022 **Page 17 of 30** BuildDiary\_TestSAML2.pdf

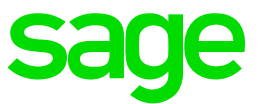

## <span id="page-17-0"></span>Configure Sage X3 to use SAML2 authentication

Login to Sage X3 using the external URL, i.e. the same as you will be using to login using SAML2

Navigate to Administration, Administration, Authentication, SAML2 id provider

Select "Create saml2"

Name: SAML2 Display Name: Login using SAML2 Authorize URL: <http://x3erpv12sqlvm:8888/simplesaml/saml2/idp/SSOService.php> Logout response URL: <http://x3erpv12sqlvm:8888/simplesaml/saml2/idp/SingleLogoutService.php> Issuer: X3V12 (Any unique code) Response attribute: uid (Default)

SAVE these changes

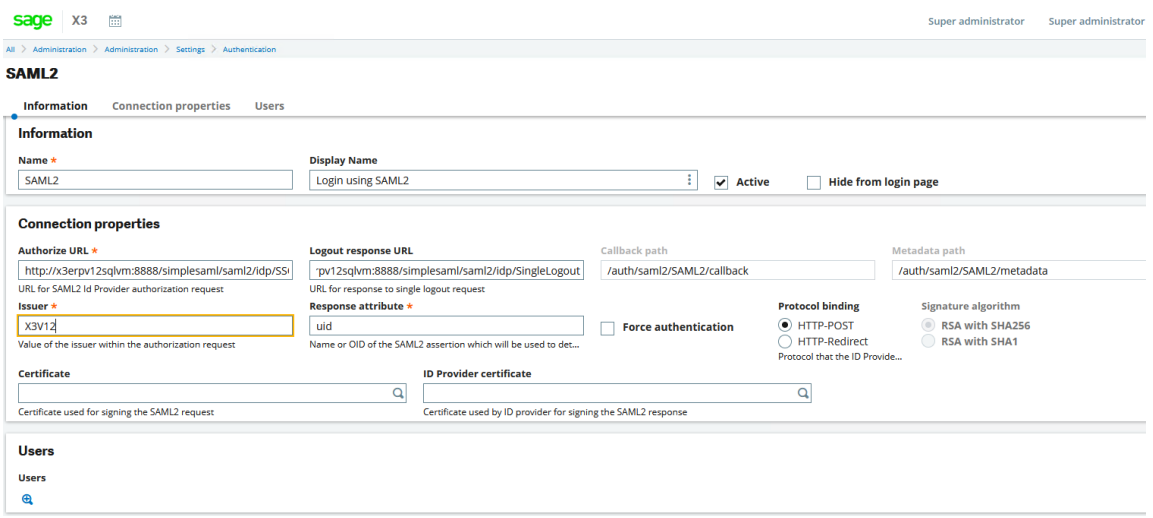

Use the "Get metadata" button and save the generated file to disk. The filename defaults to  $\sum_{\text{new} \in \text{Gamma}} \text{Poisson} \mathbf{q} \mathbf{q}$ 

Use the SimpleSAMLphp URL to convert the text to be added to "saml20-sp-remote" file. <http://x3erpv12sqlvm:8888/simplesaml/admin/metadata-converter.php>

Login using the "admin" password.

Use the "Browse" button to pick up the "metadata" file you saved

Updated: 29/04/2022 **Page 18 of 30** BuildDiary TestSAML2.pdf

![](_page_18_Picture_0.jpeg)

![](_page_18_Picture_45.jpeg)

Click "Parse" button to generate the text you need

![](_page_18_Picture_46.jpeg)

Click the "Copy to clipboard" button to pick up the text in the "saml20-sp-remote" box and add this text to the "saml20-sp-remote" file located in "D:\simplesaml\metadata"

![](_page_19_Picture_0.jpeg)

![](_page_19_Picture_67.jpeg)

Restart Apache SAML for the change to take effect

## <span id="page-19-0"></span>Edit Sage X3 nodelocal.js for SAML2

Located in directory "D:\Sage\SafeX3\SyraSrv\syracuse\bin" Modify the "auth" line to add "saml2":

![](_page_19_Figure_5.jpeg)

Re-start Syracuse service for the change to take effect

![](_page_20_Picture_0.jpeg)

#### *Setup X3 users for testing purposes*

Create users for x3br, usr01, usr06 and usr15.

Navigate to Administration, Administration, Users, Users

## For each user, create "New"

Set Authentication to "SAML2.0" and select the "SAML2 id Provider"

![](_page_20_Picture_79.jpeg)

# Test the user by going to the X3 login page and selecting "Login using SAML2"<br>  $\leftarrow$   $\rightarrow$   $\circ$   $\circ$   $\circ$

![](_page_20_Picture_9.jpeg)

Login using the users you configured, for example "x3br" with password "Password1"

![](_page_21_Picture_0.jpeg)

![](_page_21_Picture_31.jpeg)

# If all is working OK, you will be redirected to the X3 homepage

![](_page_21_Picture_32.jpeg)

![](_page_22_Picture_0.jpeg)

## <span id="page-22-0"></span>Logout behavior from X3 / SAML

The "Log out" link from X3 takes you back to the X3 homepage but does not release the SAML session. This means you are not asked to login again, until you close the browser or explicitly logout from SAML

You can change this behavior by enabling the "Force Authentication" flag on the SAML server setup. If this flag is checked then:

- a. When you logout from X3, you will need to provide the SAML credentials again if you go back into X3
- b. If you have an existing SAML session (from some other software) then this will be ignored, and you will need to login to SAML again when accessing X3. (This overwrites the existing SAML session)

NOTE: any time you change something on the SAML2 server setup, remember to re-export the metadata and update the "saml20-sp-remote.php" file on the SAML server itself

![](_page_23_Picture_0.jpeg)

## <span id="page-23-0"></span>Additional Sage X3/SAML2 configuration to provide best practice/security

What we have done so far may be all you need to do for your own internal testing. However, in practice most systems will need to be more secure, firstly by implementing HTTPS for the SAML2 server but also perhaps needing to implement certificate signing for the requests and/or responses. The following steps describe how to setup this additional security.

## Setup Apache to enable SSL

Edit the D:\Apache24\conf\httpd.conf and uncomment the following lines LoadModule socache\_shmcb\_module modules/mod\_socache\_shmcb.so LoadModule ssl\_module modules/mod\_ssl.so Include conf/extra/httpd-ssl.conf

Edit D:\Apache24\conf\extra\httpd-ssl.conf and change the port being used to an appropriate, unused port. I will use port 8889 for my HTTPS traffic as the default port 443 is already in use. I am also going to be **very** lazy and re-use the same SSL certificate I already generated for use with SimpleSAML

Listen 8889 <VirtualHost \_default\_:8889> ServerName X3ERPV12SQLVM SSLCertificateFile "D:/simplesaml/cert/server.crt" SSLCertificateKeyFile "D:/simplesaml/cert/server.pem"

#### Re-start Apache service

![](_page_23_Picture_8.jpeg)

#### Also chec[k https://x3erpv12sqlvm:8889/simplesaml](https://x3erpv12sqlvm:8889/simplesaml) still works OK

![](_page_23_Picture_116.jpeg)

Updated: 29/04/2022 **Page 24 of 30** BuildDiary TestSAML2.pdf

©2021 The Sage Group plc or its licensors. All rights reserved. Sage, Sage logos, and Sage product and service names mentioned herein are the trademarks of Sage Global Services Limited or its licensors. All other trademarks are the property of their respective owners.

![](_page_24_Picture_0.jpeg)

Change config.php

```
'trusted.url.domains' => ['https://X3ERPV12SQLVM:8889'],
'session.cookie.secure' => true,
```
Login to X3

Navigate to Administration, Administration, Authentication, SAML2 id provider

Edit your SAML2 provider record

Change the "Authorize URL" and "Logout response URL" to replace http with https and replace the references to port 8888 to 8889

Save the changes, regenerate the metadata and update "saml20-sp-remote.php" file

Restart Apache SAML and Syracuse services, then re-test to confirm results

![](_page_24_Picture_65.jpeg)

![](_page_25_Picture_0.jpeg)

## Enable certificate signing from SAML server (responses)

SAML is already configured to sign responses, but X3 is currently ignoring them. We can configure X3 to validate the signatures, which provides validation as to the authenticity of the SAML server

What I need to do in order to be able to recognize the signatory is to load the server certificate being used by the SAML2 server as a certificate to X3 using Administration, Administration, Certificates, Certificates. I only need to load the Server certificate (no private key is needed) This may seem a little confusing in this case, as my SAML2 server is on the same host as the X3 installation, but essentially I just need to load the "server.crt" file from directory "D:\simplesaml\cert"

![](_page_25_Picture_83.jpeg)

Now navigate to Administration, Administration, Authentication, SAML2 id provider

![](_page_25_Picture_84.jpeg)

Set the "ID provider certificate" as "saml\_server\_cert"

#### Restart Syracuse and Apache SAML, then retest login to X3 still works OK

![](_page_25_Picture_85.jpeg)

Updated: 29/04/2022 **Page 26 of 30** BuildDiary\_TestSAML2.pdf

©2021 The Sage Group plc or its licensors. All rights reserved. Sage, Sage logos, and Sage product and service names mentioned herein are the trademarks of Sage Global Services Limited or its licensors. All other trademarks are the property of their respective owners.

![](_page_26_Picture_0.jpeg)

### Enable certificate signing to SAML server (requests)

The next step we can do if needed is setup request signing, which sets up validation of the X3 server from the SAML server perspective. For this, we need a server certificate for the X3 server itself.

As I am only on a test system, I'll generate my own certificate using the "mzMongoDB Certs.cmd" script which is part of the "mzCertificates" package, which can be downloaded from the Sage UK Support GitHub site. (Contact me directly if you need access to these scripts)

Navigate to Administration, Administration, Certificates, Certificates of Certification Authorities and load the new CA certificate.

![](_page_26_Picture_81.jpeg)

Navigate to Administration, Administration, Certificates, Certificates Load the new server certificate and private key. Specify the Root CA certificate

![](_page_26_Picture_82.jpeg)

Navigate to Administration, Administration, Authentication, SAML2 id provider

Select the appropriate "Certificate" from the list of values and save the change

![](_page_27_Picture_0.jpeg)

![](_page_27_Picture_71.jpeg)

#### Re-generate the metadata

Use the SimpleSAMLphp URL to convert the text to be added to "saml20-sp-remote" file. <https://x3erpv12sqlvm:8889/simplesaml/admin/metadata-converter.php>

Add the converted data to the "D:\simplesaml\metadata\saml20-sp-remote" file, replacing the previous entry. Notice the extra information in this file for "X509Certificate"

![](_page_27_Picture_72.jpeg)

#### Restart Apache SAML and Syracuse services

Test your SAML2 login to X3 works OK

That's it, you are all set for your testing with SAML2 authentication !

![](_page_28_Picture_0.jpeg)

## <span id="page-28-0"></span>Troubleshooting

Syracuse logging can be updated to allow "login.saml2" messages to be written out

![](_page_28_Picture_115.jpeg)

There may also be useful messages in the Apache log files located in D:\Apache24\logs, or the "simplesamlphp.log" in D:\simplesaml\log

## Issues you may encounter

Most issues will probably happen when clicking the "Login using SAML2" button and are likely to be configuration issues

#### Error: **Cannot convert object to primitive value**

This error is seen when DEBUG level logging is enabled for SAML2. Select "Info" level if you need to diagnose SAML2 until this issue is resolved.

#### Error: **Missing passphrase**

Error in the passphrase used for certificate being used for the x3 signing (x3 signing cert) Re-edit this certificate and resave the passphrase

#### Error: **Missing cookie**

When using Edge or Chrome browsers, when accessing the SimpleSAMLphp login page you see an error "*Missing cookie. You appear to have disabled cookies in your browser*" Firefox browser works OK This is due to not setting "*'session.cookie.secure' => true*" as described in the SSL configuration notes above.

![](_page_29_Picture_0.jpeg)

## <span id="page-29-0"></span>Conclusion

This build diary has described the steps to setup a server as a TEST SAML2 service provider, which you can then use to configure Sage X3 to authenticate against. I am using X3 version 2022 R1, but the steps would be similar for other Sage X3 versions.

Updated: 29/04/2022 **Page 30 of 30** BuildDiary\_TestSAML2.pdf